# **«Master»- Funktion beim SVGW**

### Was ist die Master-Funktion?

Mit der Master-Funktion können Sie Mitarbeiter aus Ihrem Unternehmen für Kurse beim SVGW anmelden. Ebenso haben Sie als Master einen Überblick über die Veranstaltungen/Kurse, an denen ein Mitarbeiter in den letzten fünf Jahren bereits teilgenommen hat.

### Wie beantrage ich die Freischaltung der Master-Funktion?

- 1. Klicken Sie auf der Website [www.svgw.ch](http://www.svgw.ch/) auf den LOGIN-Button, und melden Sie sich mit Ihrem Benutzernamen und Passwort an.
- 2. Unter «MEIN KONTO» haben Sie die Möglichkeit, einen «Master Antrag» zu stellen:

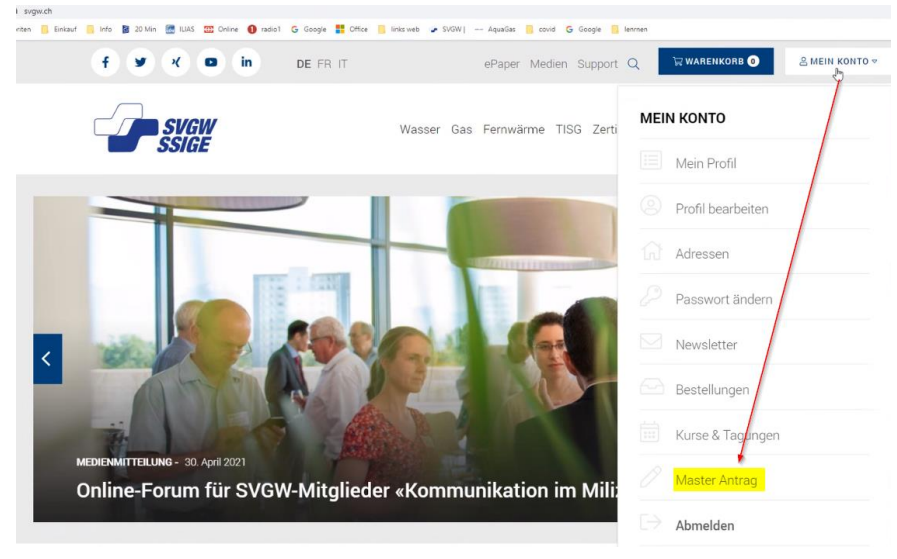

3. Diese Maske ist bereits mit Ihren Angaben ausgefüllt. Hier müssen Sie nur die Angaben überprüfen und absenden:

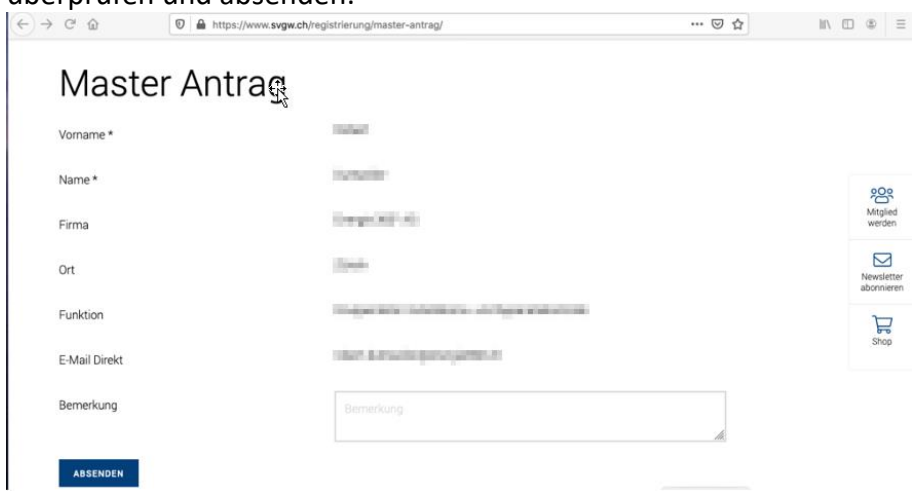

**Hinweis**: Sie erhalten sofort eine Bestätigung. Danach kommt die Anmeldung zum SVGW zur Weiterverarbeitung, max. 1 Arbeitstag.

### Wie kann ich Mitarbeiter erfassen ?

- 1. Klicken Sie auf der SVGW-Website auf den LOGIN-Button, und melden Sie sich mit Ihrem Benutzernamen und Passwort an.
- 2. Unter «MEIN KONTO» «Mitarbeiter» ist es Ihnen als «Master» nun möglich, ihre Mitarbeiter zu erfassen:

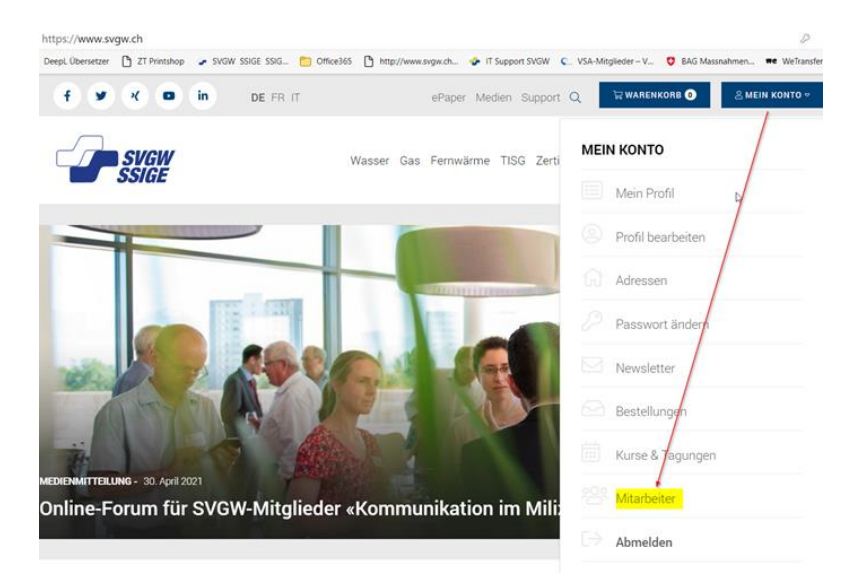

**Hinweis**: Mitarbeiter, welche sich schon vorgängig beim SVGW registriert haben, sind für Sie als «Master» bereits in ihrer Liste ersichtlich.

3. Klicken Sie auf «NEUEN MITARBEITER ERFASSEN».

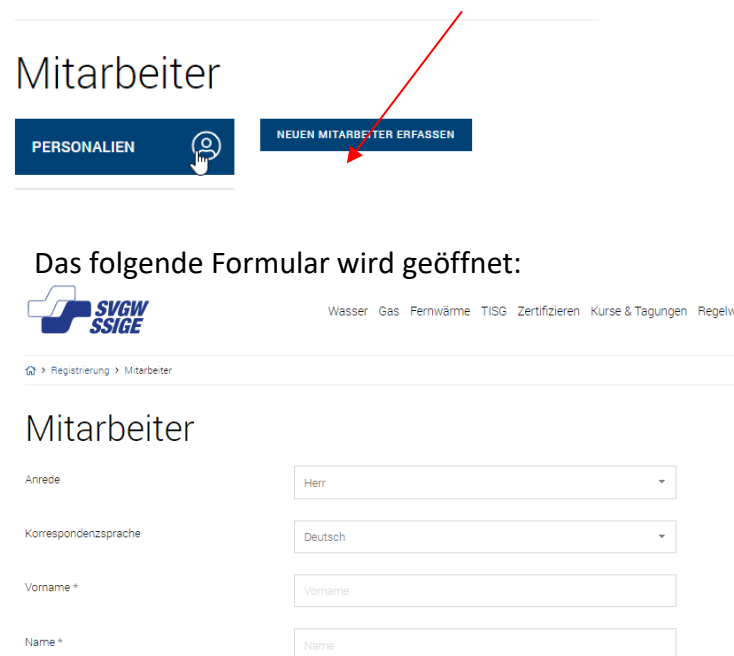

Titel (Prof./Dr.)

Titelzusatz E-Mail\*

4. Füllen Sie das Formular aus. Sobald Sie alles fertig erfasst haben, können Sie dies bestätigen mit «REGISTRIERUNG ABSCHICKEN».

**Wichtig**: Der Mitarbeiter bekommt darauf eine E-Mail. In dieser E-Mail muss der Mitarbeiter via Link noch ein Passwort setzen und dies bestätigen. (Bitte auch im Spam-Ordner nachschauen, wenn keine E-Mail im Posteingang vorhanden ist). Sobald er dies bestätigt hat, erhalten wir die Meldung und können die Person/Angaben weiterbearbeiten, max. 1 Arbeitstag.

Danach sehen Sie als «Master» diesen Mitarbeiter in ihrer Auflistung»:

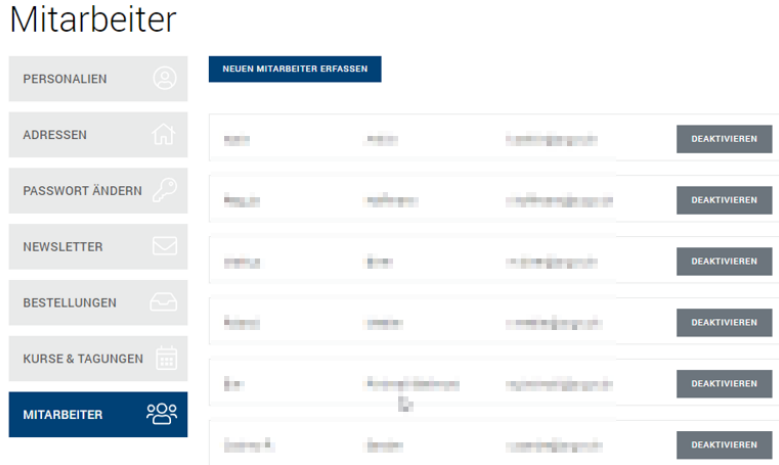

### Wie kann ich einen Mitarbeiter zu einem Kurs anmelden ?

1. Klicken Sie im Hauptmenü auf der SVGW-Website auf «Kurse und Tagungen . Wählen Sie dann den Kurs aus, für den Sie einen Mitarbeiter anmelden wollen (im Beispiel unten ein «Wasserwart»-Kurs).

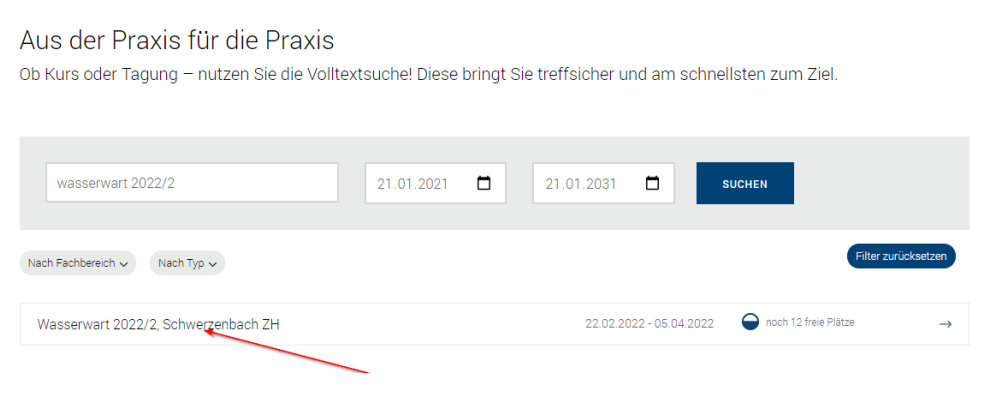

2. Klicken Sie auf der Kurs-Seite auf «LOGIN» und registrieren Sie sich wie gewohnt mit Ihrem Benutzernamen und Passwort:

Wasserwart 2022/2, Schwerzenbach ZH

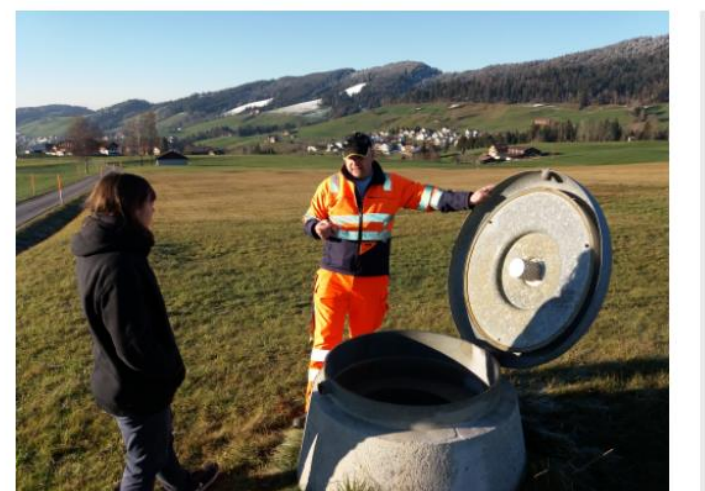

Rechtliche Bestimmungen verlangen, dass das Personal für Unterhalt und Überwachung von Wasserversorgungsanlagen entsprechend ausgebildet ist. Im Kurs «Wasserwart» werden insbesondere Grundlagenkenntnisse über Qualitätssicherung sowie Betrieb und Unterhalt von einfacheren Wasserversorgungen vermittelt. Nach Abschluss des Kurses hat der Teilnehmer Kenntnis über den gesetzeskonformen Betrieb einer Wasserversorgung.

#### Inhalt

Einführung in die Wasserversorgungbranche; rechtliche Grundlagen; Selbstkontrolle; Arbeitssicherheit; Kontrolle und Wartung; Wassergewinnung, -förderung, -speicherung, verteilung und - verwendung; Informationspflicht; Gruppenarbeit zum Thema Qualitätssicherung

#### Zielgruppe

Technische Beauftragte von einfachen Wasserversorgungen

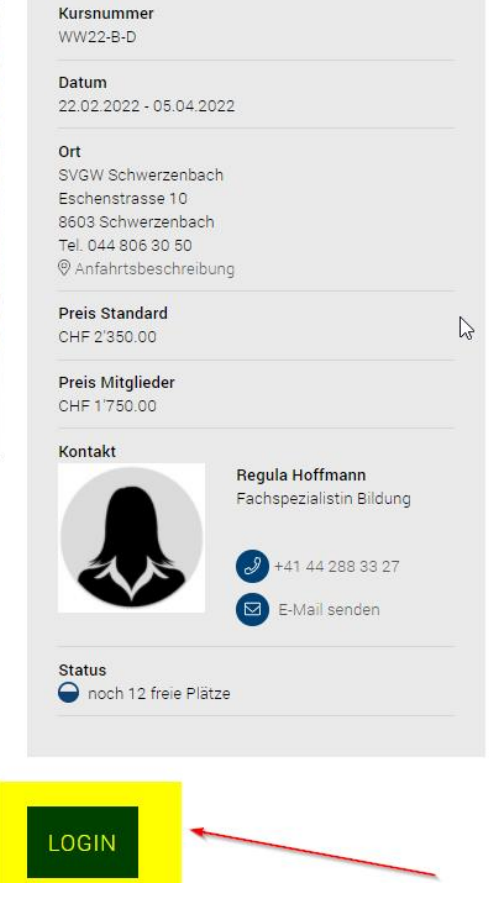

3. Klicken Sie nun auf der Kurs-Seite auf ANMELDEN:

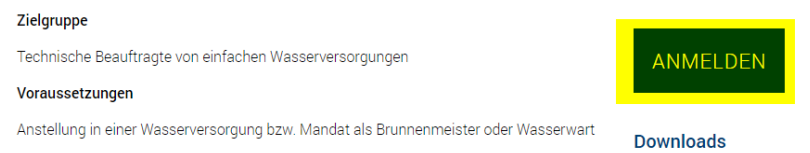

4. Wählen Sie in dem Feld « Anmeldung für », «einen Mitarbeiter»:

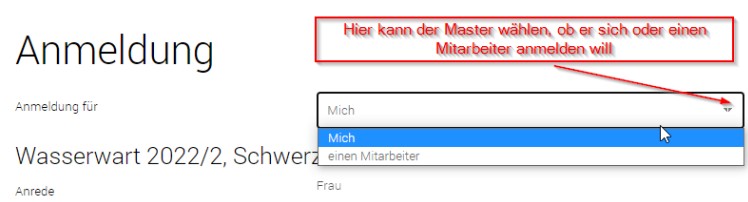

5. Wählen Sie in der Liste «Mitarbeiter wählen», den Mitarbeiter aus, den Sie anmelden möchten:

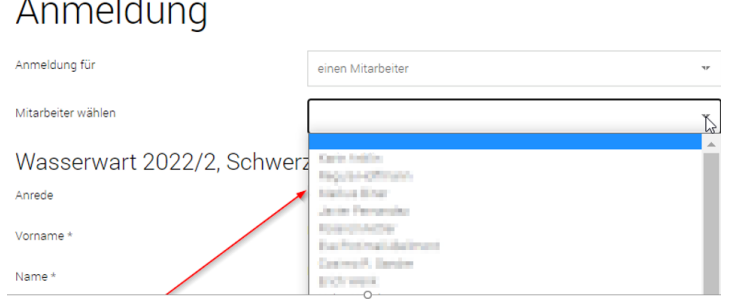

6. Vervollständigen Sie die Angaben in dem Formular, falls nötig. **Wichtig**: Alle Pflichtfelder (Felder mit einem \*) müssen ausgefüllt sein:

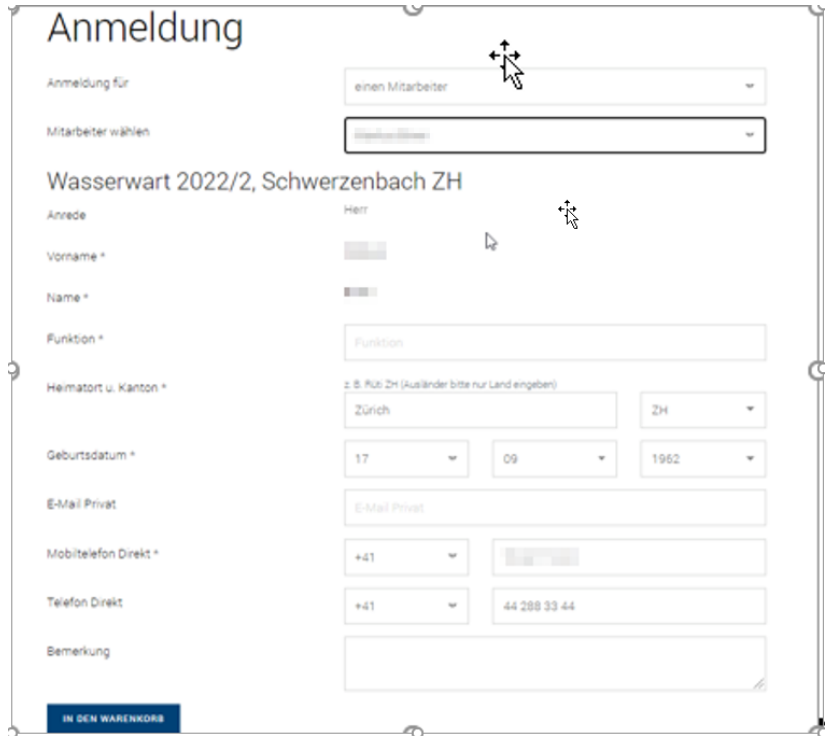

7. Klicken Sie auf «IN DEN WARENKORB».

- 8. Falls Sie weitere Mitarbeiter für den gleichen Kurs anmelden möchten, wiederholen Sie bitte die Schritte 4 bis 6.
- 9. Klicken Sie nun auf den « WARENKORB » und anschliessend auf «ZUR KASSE»:

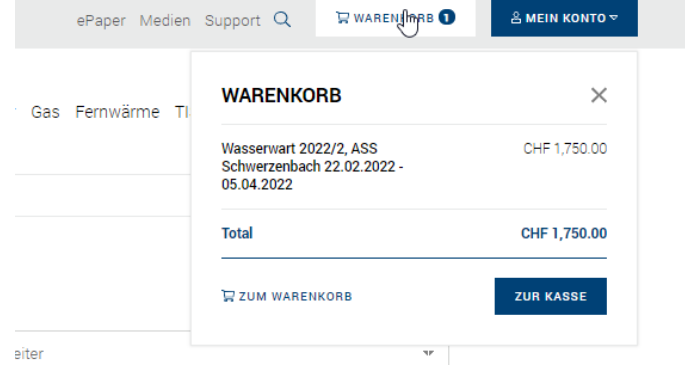

10. Das Fenster «Bestellung/Anmeldung abschliessen» öffnet sich:

## Bestellung/Anmeldung abschliessen RECHNUNGSADRESSE LIEFERADRESSE *&* ADRESSE ÄNDERN Schweizerischer Verein des Gas- und Wasserfaches SVGW Grütlistrasse 44 Postfach Kontaktperson: 8027 Zürich<br>Kontaktperson: Regula Hoffmann Bestellübersicht Preis pro Stück Beschreibung Menge Total  $\mathbb{P}$ **Total excl. MwSt** Bitte beachten Sie: Die hier aufgeführten Preise leiten sich aus der Selbstdeklaration der Mitgliedschaften durch den Besteller ab und sind provisorisch. Der SVGW wird die<br>angegebenen Mitgliedschaften verifizieren und aufg D Hiermit bestätige ich, die Nutzungsbedingungen und Datenschutzerklärung gelesen und verstanden zu haben. (Allgemeinen Geschäftsbedingungen) Hier noch die AGB's bestätigen und den Vorgang<br>abschliessen mit JETZT BESTELLEN ZURÜCK ZUM WARENKORB

- 11. Überprüfen sie auch hier die Angaben und bestätigen Sie die allgemeinen Geschäftsbedingungen.
- 12. Klicken Sie schliesslich auf «JETZT BESTELLEN», um den Bestellvorgang abzuschliessen.
- 13. Sie erhalten eine automatische Empfangsbestätigung per E-Mail. Die SVGW-Mitarbeiter werden nun die Anmeldung(en) bearbeiten und wiederum per E-Mail bestätigen.

### Wie kann ich gebuchte/besuchte Kurse der Mitarbeiter abrufen?

- 1. Klicken Sie auf der SVGW-Website auf den LOGIN-Button, und melden Sie sich mit Ihrem Benutzernamen und Passwort an.
- 2. Klicken Sie auf «MEIN KONTO», wählen Sie dann «Kurse & Tagungen»:

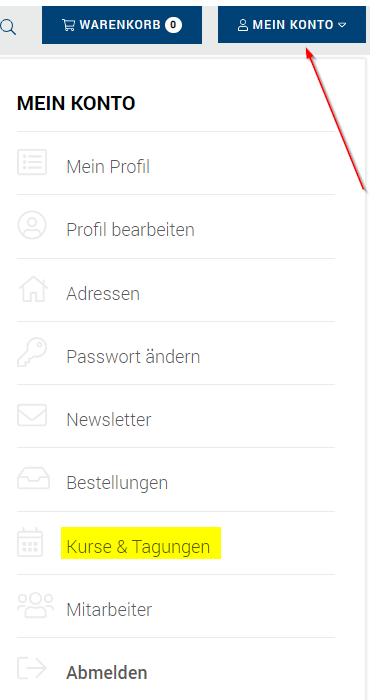

Die folgende Seite wird geöffnet. Als Standardeinstellung sind Ihre eigenen Kurse und Veranstaltungen aufgelistet, z.B.:

Kurse & Tagungen

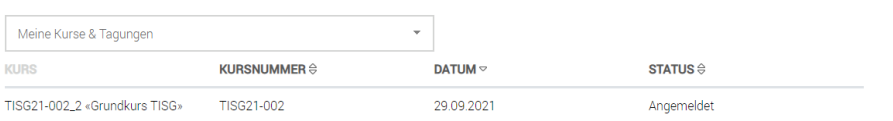

- 3. Klicken Sie in dem Feld «Meine Kurse & Tagungen» auf die Pfeiltaste ganz rechts. Ihre Mitarbeiterliste wird geöffnet.
- 4. Wählen Sie einen Mitarbeiter aus. Die Veranstaltungen und Kurse, an denen dieser Mitarbeiter in den letzten fünf Jahren teilgenommen hat, werden nun mit Kursnummer, Datum und Status angezeigt.

### **Hinweise zum Status:**

- «Angemeldet»: Die Person ist angemeldet oder hat an dem Kurs teilgenommen
- «Abgemeldet»: Die Person war angemeldet, hat aber nicht an dem Kurs teilgenommen.